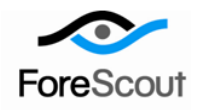

# **CounterACT Aruba ClearPass Plugin** Configuration Guide

Version 1.1.0 and Above

# **Table of Contents**

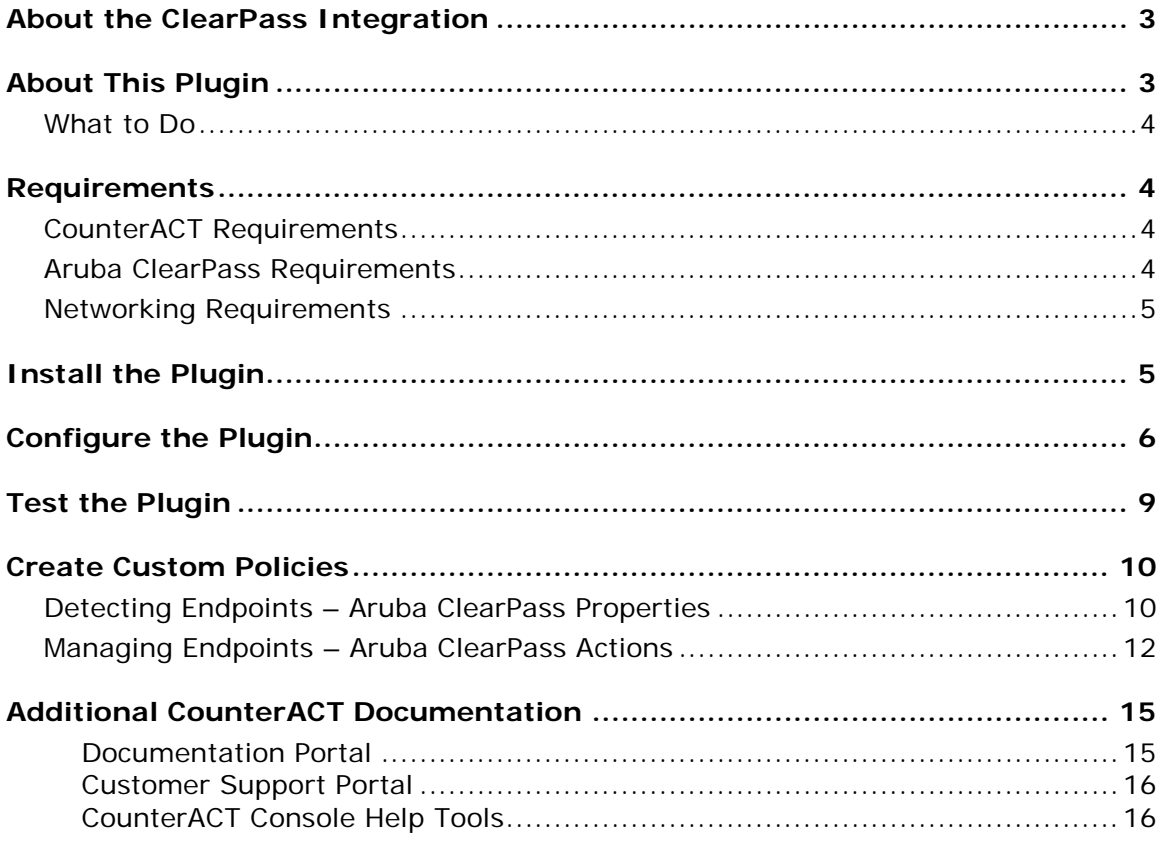

### <span id="page-2-0"></span>**About the ClearPass Integration**

The Aruba ClearPass Plugin provides for the interoperation between CounterACT and Aruba ClearPass. Aruba ClearPass is a NAC product in its own right. The purpose of CounterACT working with ClearPass is to achieve a synergy of NAC enforcement; CounterACT detection, via its policies, identifies endpoints that require treatment by ClearPass. CounterACT then instructs the relevant ClearPass server about the treatment to be performed on the identified ClearPass-managed endpoint.

ClearPass servers can be clustered into server groups The ClearPass servers assigned to a ClearPass server group handle NAC enforcement for a specific, organizational group; such groups are established based on business requirements, for example, based on region, function or operation.

# <span id="page-2-1"></span>**About This Plugin**

The Aruba ClearPass Plugin instructs a relevant ClearPass server about specific treatment to be performed on a CounterACT detected endpoint that is also being simultaneously managed by Aruba ClearPass.

CounterACT offers the following actions, which result in Aruba ClearPass NAC treatments:

- Assign a ClearPass tag to an Aruba ClearPass managed endpoint
- Delete a ClearPass tag from a Aruba ClearPass managed endpoint

A ClearPass tag consists of a name-value pair.

As part of plugin-initiated actions sent to Aruba ClearPass, CounterACT can also include a request to the ClearPass server to apply a change of authorization (CoA) to the endpoint. Application of the CoA to a detected endpoint forces the endpoint to re-authenticate. ClearPass servers apply the CoA following the success of the plugininitiated action.

The CounterACT device that interfaces with the ClearPass servers that are members of a ClearPass server group is termed the *Connecting Device*. At any given time, each ClearPass-managed endpoint is handled by only one ClearPass server in a ClearPass server group. That server is termed the *Managing ClearPass Server* of the managed endpoint.

Using syslog messages, Aruba ClearPass informs CounterACT about the following ClearPass-managed endpoint events:

- Confirmations of endpoint RADIUS authentication, which was requested by the Plugin in Aruba ClearPass actions using the *Apply CoA* option.
- **When a wireless endpoint comes online**
- When a wireless endpoint goes offline

Using syslog messages, Aruba ClearPass provides CounterACT with the following ClearPass-managed endpoint property information:

- Managing ClearPass Server
- **ClearPass Server Group**
- **Status of the Last CoA Request**
- **Wireless Controller**

### <span id="page-3-0"></span>**What to Do**

This section describes steps you should take to set up your system when integrating with ClearPass:

- **1.** Verify that you have met the system requirements. See [Requirements.](#page-3-1)
- **2.** [Install the Plugin.](#page-4-1)
- **3.** [Configure the Plugin.](#page-5-0)
- **4.** [Test the Plugin.](#page-8-0)
- **5.** [Create policies to handle ClearPass-managed endpoints.](#page-9-0)

### <span id="page-3-1"></span>**Requirements**

This section describes the system requirements for CounterACT-Aruba ClearPass interoperation, as follows:

- [CounterACT Requirements](#page-3-2)
- **[Aruba ClearPass Requirements](#page-3-3)**
- **[Networking Requirements](#page-4-0)**

### <span id="page-3-2"></span>**CounterACT Requirements**

The following CounterACT version, running its latest hotfix, supports the Aruba ClearPass Plugin:

 $-7.0.0$ 

### <span id="page-3-3"></span>**Aruba ClearPass Requirements**

Interoperation with the Aruba ClearPass Plugin requires Aruba ClearPass versions 6.3.X.

The Aruba ClearPass administrator must configure the organization's ClearPass servers to send syslog messages to the CounterACT *Connecting Device*s. Using syslog messages, Aruba ClearPass informs CounterACT about specific managed endpoint events and properties.

The plugin performs actions on Aruba ClearPass using the ClearPass web service. For the *Connecting Device*'s HTTPS connection to its ClearPass servers, define the same username and password for all ClearPass servers assigned to a ClearPass server group.

### <span id="page-4-0"></span>**Networking Requirements**

Open the following ports on enterprise firewalls to support communication between the CounterACT *Connecting Device* and the group of ClearPass servers with which it interfaces:

 The port that the *Connecting Device* uses to communicate with its assigned ClearPass servers, which by default is port 443/TCP. Specify this port when you configure the plugin. See Configure the Plugin for instructions on configuring this port value.

### <span id="page-4-1"></span>**Install the Plugin**

This section describes how to install the plugin. Install the plugin on all your deployed CounterACT devices; this is accomplished by installing it on the Enterprise Manager, which then ensures that the plugin is installed on all your deployed Appliances.

#### **To install the plugin:**

- **1.** Acquire a copy of the plugin in either one of the following ways, as relevant:
	- **a.** If you are installing a Beta release of this plugin, acquire the plugin from your ForeScout representative or contact [beta@forescout.com.](mailto:beta@forescout.com)
	- **b.** Otherwise, navigate to the [Customer Support Plugins](http://updates.forescout.com/support/index.php?url=counteract§ion=plugins&version=7.0.0-513) page and download the plugin.
- **2.** Save the plugin to the machine where the CounterACT Console is installed.
- **3.** Log in to the Console and select the **Options** icon from the CounterACT Console toolbar.

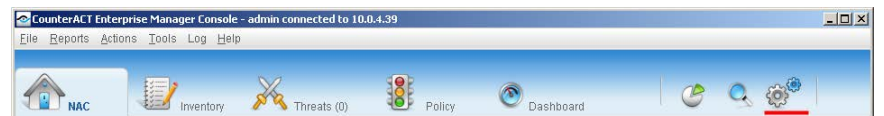

- **4.** Navigate to the **Plugins** folder. The Plugins pane opens.
- **5.** In the **Plugins** pane, select **Install**. The **Open** dialog box opens.
- **6.** Navigate to the plugin save location. Select the plugin **.fpi**.
- **7.** Select **Install**.
	- *If your system is running CounterACT 7.0.0 Hotfix 1.7.1 or above, a license agreement dialog box will open. Accept the license agreement to proceed with the installation.*

### <span id="page-5-0"></span>**Configure the Plugin**

This section describes how to configure the Aruba ClearPass Plugin.

Each ClearPass server group configuration for the plugin defines one or more than one ClearPass server and the CounterACT *Connecting Device* that will interoperate with the group's servers.

CounterACT-ClearPass interoperation imposes the following configuration constraints:

- **Both an Enterprise Manager and an Appliance can function as a Connecting** *Device*.
- A CounterACT device (Enterprise Manager or Appliance) can only be configured as the *Connecting Device* for a single ClearPass server group.
- Each ClearPass server group can be assigned multiple ClearPass servers.
- **Each ClearPass server must only be assigned to a single ClearPass server** group.
- **Multiple ClearPass server groups can be defined.**
- Each ClearPass server group exclusively interfaces with only one CounterACT *Connecting Device*.

#### **To configure the plugin:**

- **1.** In the Console, select **Options** from the **Tools** menu. The **Options** page opens.
- **2.** From the navigation tree, select **Aruba ClearPass**. The **Aruba ClearPass** plugin window opens. The window presents the ClearPass servers configured for interoperation with the plugin.

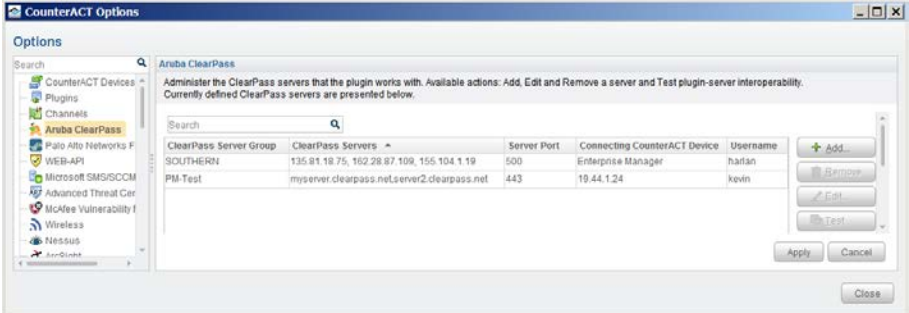

**3.** Select **Add**. The **General** dialog of the **Add ClearPass Server** wizard opens.

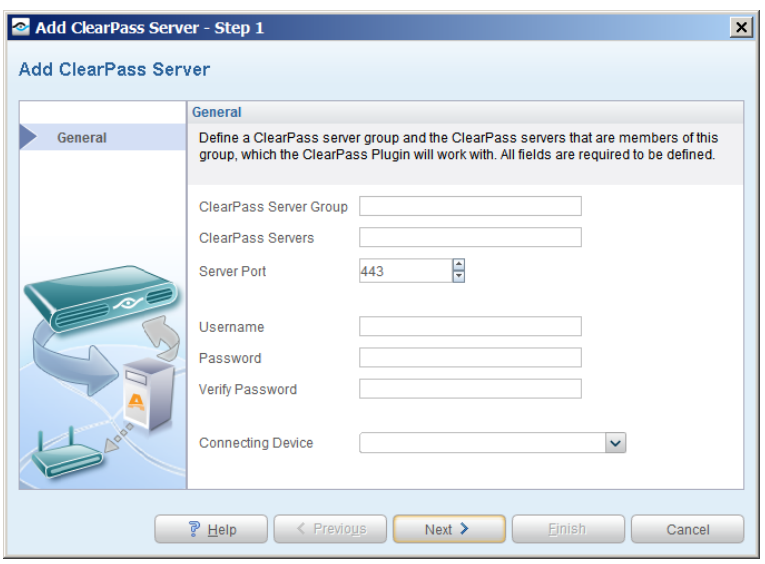

- **a.** In the **ClearPass Server Group** field, enter the name of the ClearPass server group that receives assignment of the servers defined in the **ClearPass Servers** field.
- **b.** In the **ClearPass Servers** field, enter either the DNS or the IP address of the ClearPass servers that are assigned to the group defined in the **ClearPass Server Group** field. Multiple entries must be commaseparated.
- **c.** In the **Server Port** field, define the port that the *Connecting Device* uses to communicate with its ClearPass servers. By default this is port 443.
- **d.** In the **Username** field, enter the username that the *Connecting Device* uses to access any member of the ClearPass server group.
- **e.** In the **Password** field, enter the password that the *Connecting Device* uses to access any member of the ClearPass server group.
- *For the Connecting Device's HTTPS connection to a ClearPass server, the same username and password must be in effect for all ClearPass server group members.*
- **f.** From the **Connecting Device** dropdown list, select a CounterACT device. Either an Enterprise Manager or an Appliance can be selected. The selected device interfaces with the ClearPass servers that are assigned to the ClearPass server group.
- **4.** Select **Next**. The **Advanced** dialog opens.

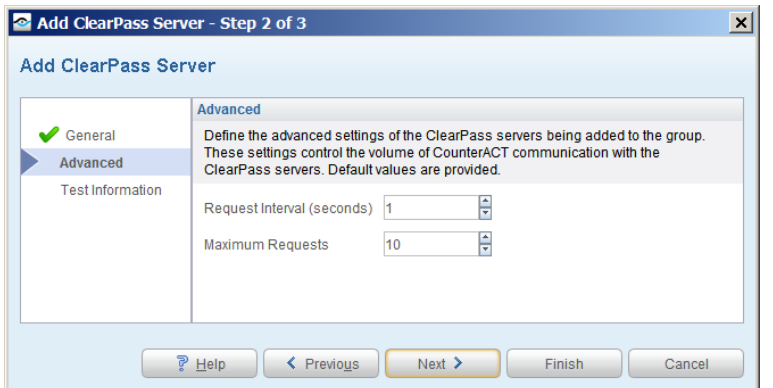

- **a.** In the **Request Interval** field, define the recurring interval, in seconds, during which the *Connecting Device* can send requests to any ClearPass server member of the ClearPass server group.
- **b.** In the **Maximum Requests** field, define the total number of requests that the *Connecting Device* can send, during a request interval, to the ClearPass server members of the ClearPass server group.
- **5.** Select **Next**. The **Test Information** dialog opens.

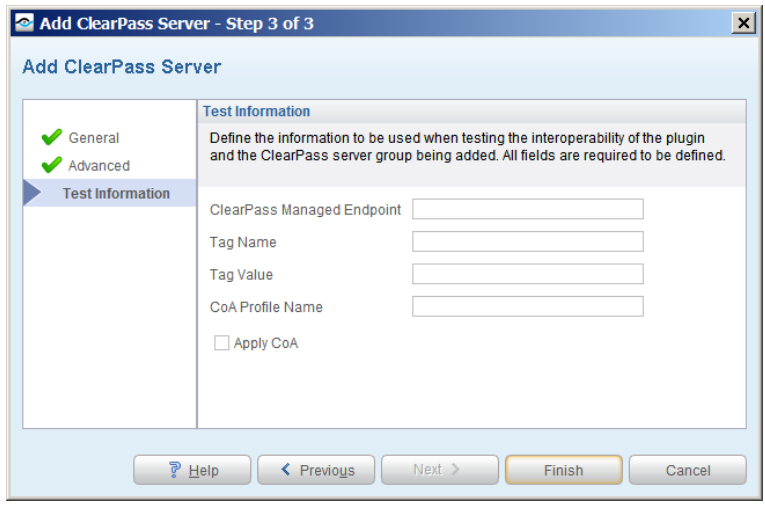

- **a.** In the **ClearPass Managed Endpoint** field, enter the IP address of the ClearPass-managed endpoint that will be used to test the *Connecting Device* interoperation with Aruba ClearPass.
- *Make sure that the provided endpoint is managed by a ClearPass server member of the ClearPass server group.*
- **b.** In the **Tag Name** field, enter the tag name that will be used to test the *Connecting Device* interoperation with Aruba ClearPass with regards to the plugin actions *Assign ClearPass Tag* and *Delete ClearPass Tag*.
- **c.** In the **Tag Value** field, enter the tag value that will be used to test the *Connecting Device* interoperation with Aruba ClearPass with regards to the plugin actions *Assign ClearPass Tag* and *Delete ClearPass Tag*.
- **d.** Select the **Apply CoA** checkbox to test ClearPass server application of a change of authorization to the specified ClearPass-managed endpoint.
- **e.** In the **CoA Profile Name** field, enter the CoA profile name. Aruba ClearPass requires the CoA profile name, in order for a ClearPass server to apply a change of authorization.
- **6.** Select **Finish**.
- **7.** Select **Apply** to save your configuration changes.

### <span id="page-8-0"></span>**Test the Plugin**

Test the ability of the plugin to interoperate with the server members of the ClearPass server group. The following interoperation is verified:

- *Connecting Device* HTTPS access to the server members of the ClearPass server group, using the configured username, password and port number.
- Apply of a change of authorization when testing the application of a change of authorization to the defined ClearPass-managed endpoint, the *Connecting Device* sends a request to each member of the ClearPass server group. Only the *Managing ClearPass Server* of the endpoint will execute requests of this type. By receipt of a confirmation of the successfully applied change of authorization (CoA), the plugin learns the *Managing ClearPass Server* of the endpoint.
- *For the change of authorization test to complete - a re-authentication of the ClearPass-managed endpoint - ensure that the test endpoint attempts to re-connect to the network, after being disconnected.*
- *Assign ClearPass Tag* action the *Connecting Device* sends a request to the *Managing ClearPass Server* of the endpoint to assign the test tag to the managed endpoint. This action can be executed by all server members of the ClearPass server group.
- *Delete ClearPass Tag* action the *Connecting Device* sends a request to the *Managing ClearPass Server* of the endpoint to delete the test tag from the managed endpoint. This action can be executed by all server members of the ClearPass server group.

#### **To execute a test of the plugin:**

- **1.** In the Console, select **Options** from the **Tools** menu. The **Options** page opens.
- **2.** From the navigation tree, select **ClearPass.** The **ClearPass** plugin window opens.

The display presents the ClearPass servers configured for interoperation with the plugin.

- **3.** From the display, select a ClearPass server group entry.
- **4.** Select **Test**. The **Testing ClearPass** window opens.

As the test progresses, results display in the window.

# <span id="page-9-0"></span>**Create Custom Policies**

Custom CounterACT policy tools provide an extensive range of options for detecting and handling endpoints.

Use a policy to instruct CounterACT to apply a policy action to endpoints that match / do not match property values defined in policy conditions.

#### **Properties**

CounterACT properties let you instruct CounterACT to detect endpoints with specific attributes. For example, create a policy that instructs CounterACT to detect those endpoints running a certain operating system or to detect endpoints having a certain application installed.

#### **Actions**

CounterACT actions let you instruct CounterACT how to control detected endpoints. For example, assign a detected endpoint to an isolated VLAN or send an email to the endpoint user or IT team.

For more information about working with policies, select **Help** from the policy wizard.

#### **To create a custom policy:**

- **1.** Log in to the CounterACT Console.
- **2.** Select the **Policy** icon from the Console toolbar.
- **3.** Create or edit a policy.

In addition to the bundled CounterACT properties and actions available for detecting and handling endpoints, the Aruba ClearPass Plugin provides properties and actions for use in policies.

### <span id="page-9-1"></span>**Detecting Endpoints – Aruba ClearPass Properties**

Use policy conditions to evaluate detected endpoints. The Aruba ClearPass Plugin, when installed, provides the following properties to use when evaluating endpoints:

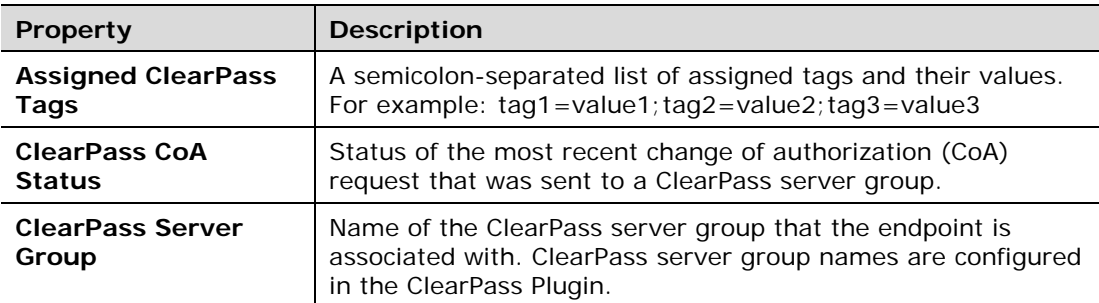

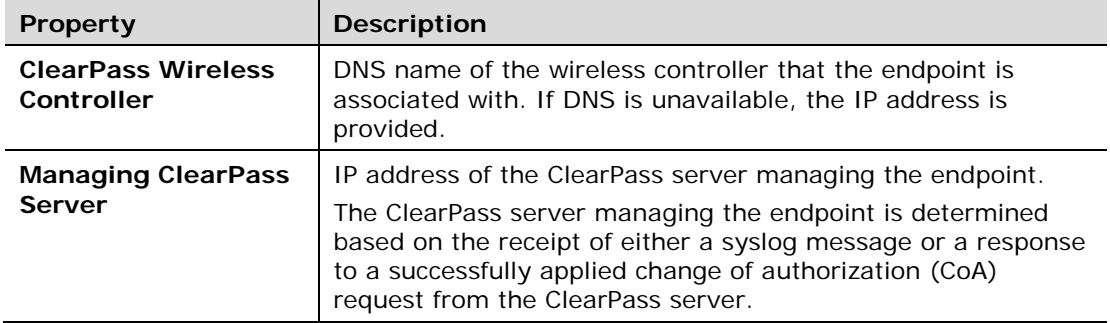

#### **To access Aruba ClearPass properties:**

- **1.** In the **Criteria** pane of either a Policy  $\rightarrow$  Main Rule or a Policy $\rightarrow$ Sub-Rule, select **Add...**. The **Condition** window opens.
- **2.** In the Properties navigation tree, double-click **Aruba ClearPass**. The ClearPass properties display.

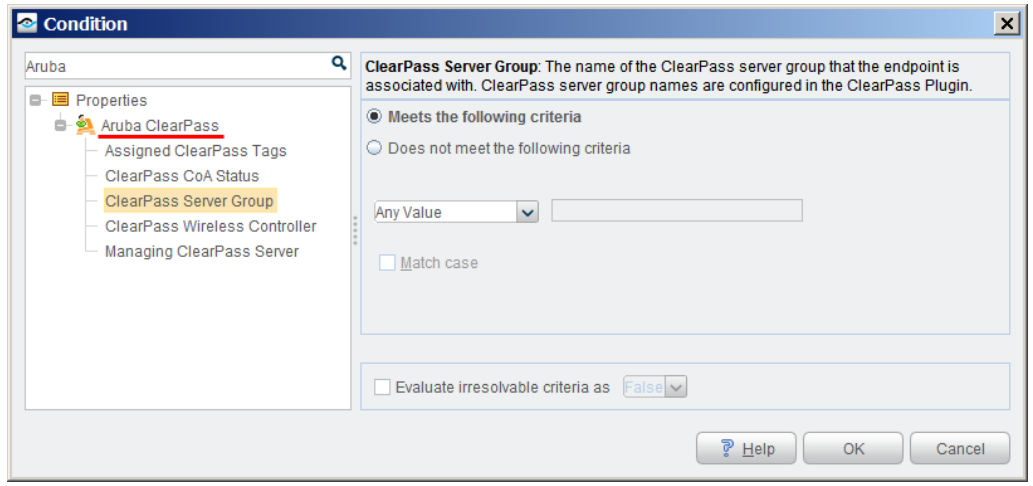

In addition to the provided Aruba ClearPass properties, the following CounterACT properties are also relevant to use with Aruba ClearPass managed endpoints:

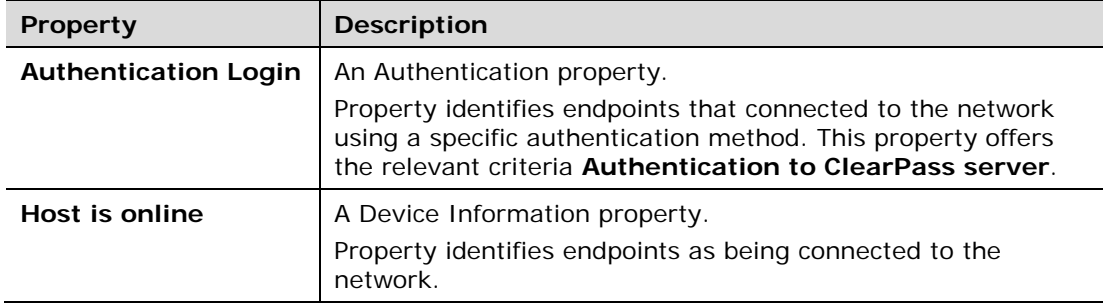

#### **To access Authentication and Device Information properties:**

**1.** In the Criteria pane of either a Policy → Main Rule or a Policy→Sub-Rule, select **Add...**. The **Condition** window opens.

- **2.** In the Properties navigation tree, double-click any of the following:
	- **a. Authentication** the Authentication properties display.
	- **b. Device Information** the Device Information properties display
- **3.** From the list of Authentication properties, select **Authentication Login**. The **Authentication Login** dialog displays.
- **4.** From the list of Device Information properties, select **Host is online**. The **Host is online** dialog displays.

### <span id="page-11-0"></span>**Managing Endpoints – Aruba ClearPass Actions**

CounterACT actions let you instruct CounterACT how to handle detected endpoints. For example, assign detected endpoint to an isolated VLAN or send an email to the endpoint user or the IT team.

The Aruba ClearPass Plugin makes the following actions available for use:

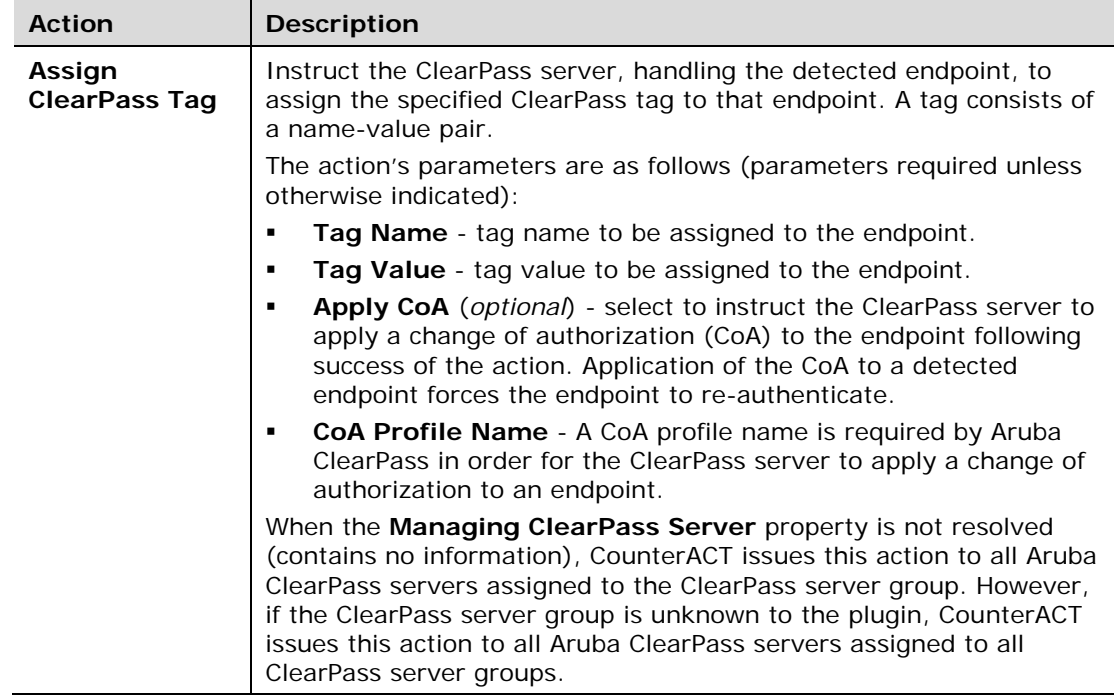

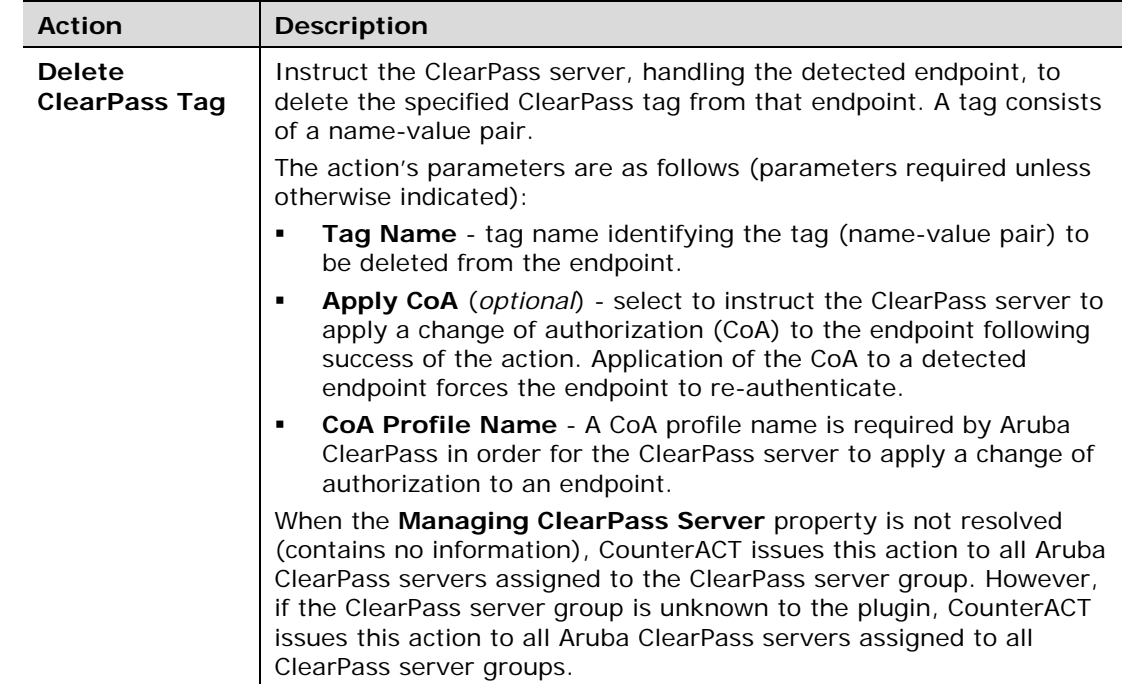

Apply these actions using any of the following ways:

- **Incorporate action in a policy**
- **Manually initiate action for a detected endpoint**

#### **To incorporate an Aruba ClearPass Tag action in a policy:**

**1.** In the **Actions** pane of either a Policy  $\rightarrow$  Main Rule or a Policy $\rightarrow$ Sub-Rule, select **Add...**.

The **Action** window opens.

**2.** In the Action navigation tree, double-click **Aruba ClearPass**. The ClearPass actions display.

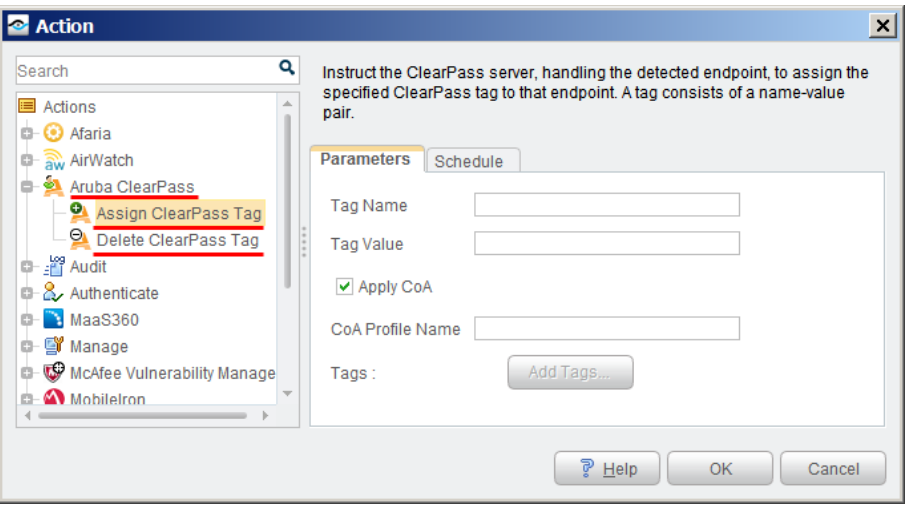

- **3.** Select any of the following actions:
	- **c. Assign ClearPass Tag**. Continue with step [4.](#page-13-0)
	- **d. Delete ClearPass Tag**. Continue with step [5.](#page-13-1)
- <span id="page-13-0"></span>**4.** If you selected the **Assign ClearPass Tag** action, define the following in the **Parameters** tab:
	- **a. Tag Name**
	- **b. Tag Value**
	- **c.** Select the **Apply CoA** checkbox (*optional*)
	- **d.** If the **Apply CoA** checkbox is selected, you must enter a **CoA Profile Name**.
- <span id="page-13-1"></span>**5.** If you selected the **Delete ClearPass Tag** action, define the following in the **Parameters** tab:
	- **a. Tag Name**
	- **b.** Select the **Apply CoA** checkbox (*optional*)
	- **c.** If the **Apply CoA** checkbox is selected, you must enter a **CoA Profile Name**.
- **6.** Select **OK**.

#### **To manually issue an Aruba ClearPass tag action for an endpoint:**

- **1.** In the **Detections** pane of the **NAC** tab, right-click an endpoint entry.
- **2.** From the displayed menu, select **Aruba ClearPass**. The ClearPass actions display in a sub-menu.

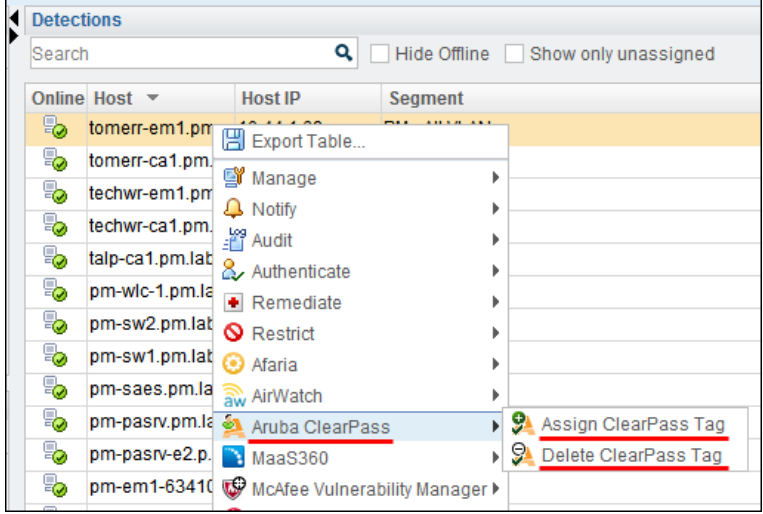

- **3.** From the sub-menu, select any of the following actions:
	- **a. Assign ClearPass Tag**. Continue with step 4.
	- **b. Delete ClearPass Tag**. Continue with step 5.
- **4.** If you selected the **Assign ClearPass Tag** action, define the following in the **Parameters** tab:
	- **a. Tag Name**
	- **b. Tag Value**
	- **c.** Select the **Apply CoA** checkbox (*optional*)
	- **d.** If the **Apply CoA** checkbox is selected, you must enter a **CoA Profile Name**.
- **5.** If you selected the **Delete ClearPass Tag** action, define the following in the **Parameters** tab:
	- **a. Tag Name**
	- **b.** Select the **Apply CoA** checkbox (*optional*)
	- **c.** If the **Apply CoA** checkbox is selected, you must enter a **CoA Profile Name**.
- **6.** Select **OK**.

### <span id="page-14-0"></span>**Additional CounterACT Documentation**

For more detailed information about the CounterACT features described here or additional CounterACT features and plugins, you can refer to the following resources:

- **[Documentation Portal](#page-14-1)**
- [Customer Support Portal](#page-15-0)
- **[CounterACT Console Help Tools](#page-15-1)**

### <span id="page-14-1"></span>**Documentation Portal**

The ForeScout Documentation Portal is Web-based library containing information about CounterACT tools, features and functionality and integrations.

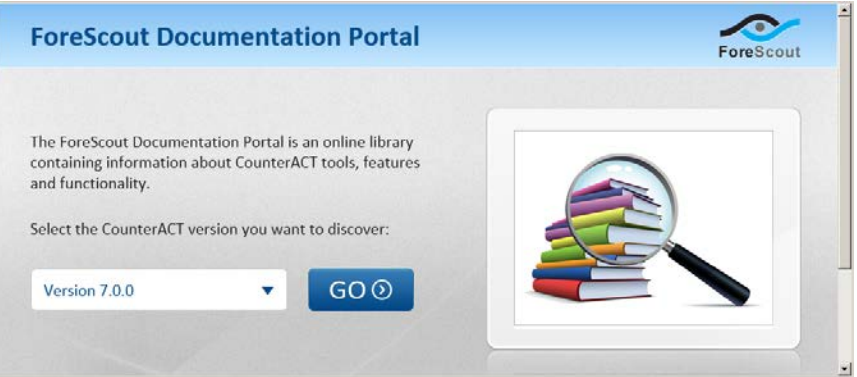

#### **To access the Documentation Portal**

- **1.** Go to [www.forescout.com/kb.](http://www.forescout.com/kb)
- **2.** Use your customer support credentials to log in.
- **3.** Select the CounterACT version you want to discover.

### <span id="page-15-0"></span>**Customer Support Portal**

The Customer Support Portal provides links to CounterACT version releases, hotfixes, plugins and modules and their related documentation. The portal also provides a variety of How-to Guides, Installation guides and more.

#### **To access the Customer Portal:**

- **1.** Go to [https://updates.forescout.com/support/index.php?url=counteract.](https://updates.forescout.com/support/index.php?url=counteract)
- **2.** Select the CounterACT version you want to discover.

### <span id="page-15-1"></span>**CounterACT Console Help Tools**

Access information directly from the CounterACT Console:

#### *Console Help Buttons*

Use context sensitive *Help* buttons to quickly access information about the tasks and topics you are working with.

#### *Console User Manual*

Select **CounterACT Help** from the **Help** menu.

#### *Plugin Help Files*

- **1.** Select **Options** from the **Tools** menu and then select **Plugins**.
- **2.** Select a plugin and then select **Help**.

#### *Documentation Portal*

Select **Documentation Portal** from the **Help** menu.

### **Legal Notice**

Copyright © ForeScout Technologies, 2000-2014. All rights reserved.

The copyright and proprietary rights in this guide belong to ForeScout Technologies. It is strictly forbidden to copy, duplicate, sell, lend or otherwise use this guide in any way, shape or form without the prior written consent of ForeScout Technologies.

This product is based on software developed by ForeScout Technologies. The products described in this document are protected by U.S. patents #6,363,489, #8,254,286, #8,590,004 and #8,639,800 and may be protected by other U.S. patents and foreign patents.

Redistribution and use in source and binary forms are permitted, provided that the above copyright notice and this paragraph are duplicated in all such forms and that any documentation, advertising materials and other materials related to such distribution and use, acknowledge that the software was developed by ForeScout Technologies.

THIS SOFTWARE IS PROVIDED "AS IS" AND WITHOUT ANY EXPRESS OR IMPLIED WARRANTIES, INCLUDING, WITHOUT LIMITATION, THE IMPLIED WARRANTIES OF MERCHANTIBILITY AND FITNESS FOR A PARTICULAR PURPOSE.

All other trademarks used in this document are the property of their respective owners.

Send comments and questions about this document to: [documentation@forescout.com](mailto:documentation@forescout.com)

10/7/2014 15:55:46